Se você visualizar a mensagem de alerta na tela abaixo ao tentar criar seu tópico experimental, siga as instruções seguintes.

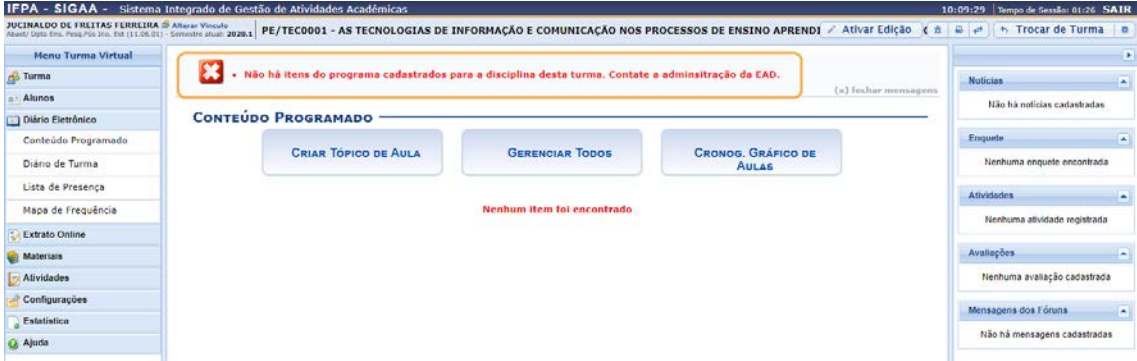

No menu **Turma**, selecione **Registrar Aula Extra** e, depois, clique no botão **Cadastrar Aula Extra** e para criar o seu tópico.

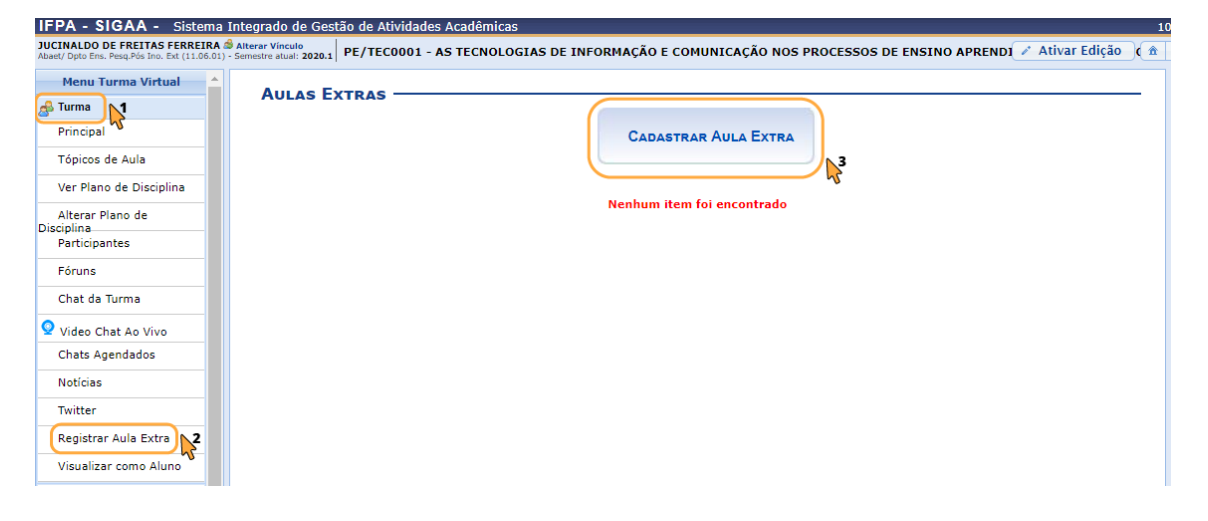

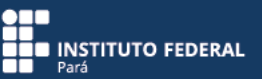

Escolha a data (**04/05/2020**), o tipo de aula (**Adicional**), informe o número de aulas (**2**)\*, faça a descrição do tópico de aula (**Tópico experimental**) e observações (opcionais). Deixe o campo **Notificar** DESMARCADO e, por fim, clique no botão **Cadastrar**.

\* Sugerimos "2" como valor referencial para o número de aulas, porém esse valor não é relevante por se tratar de um tópico no contexto de um projeto de ensino específico.

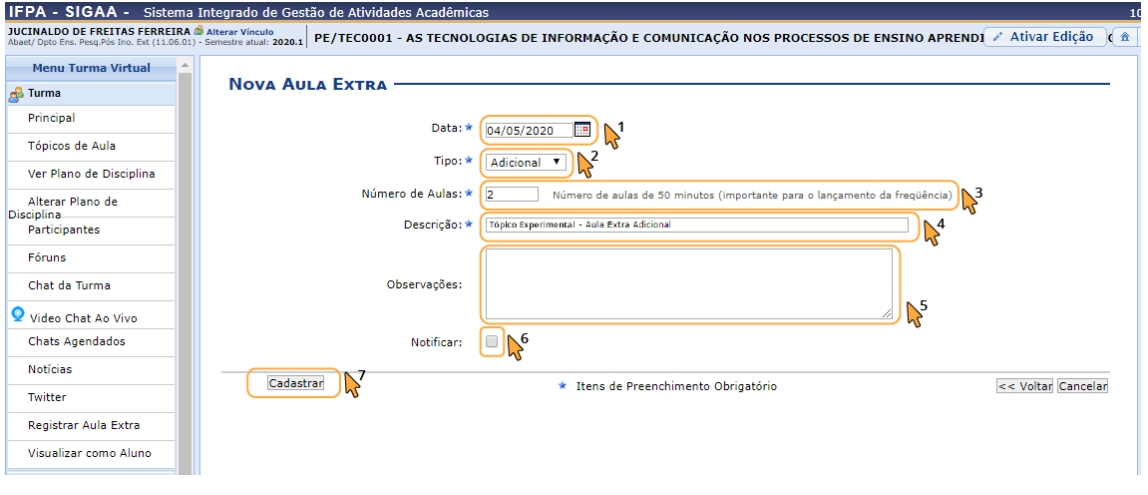

Ao criar a aula extra, o SIGAA abrirá a tela de **Conteúdo Programado** e, assim, você poderá editar as informações do seu tópico experimental e construí-lo normalmente.

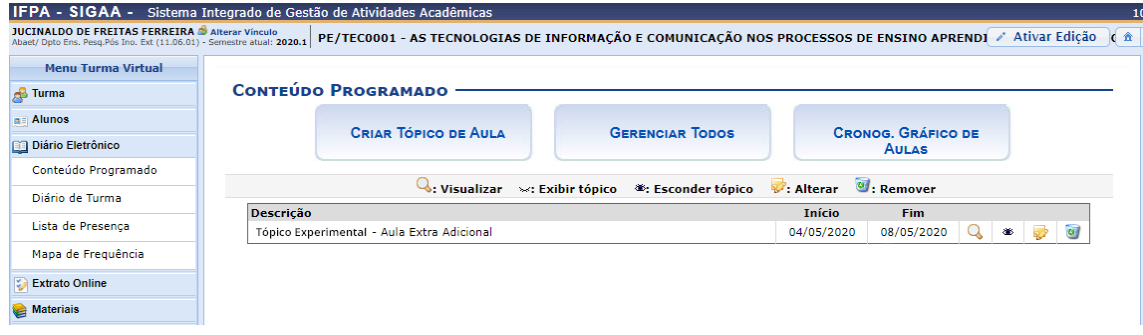